# **Siemens Call Bridge Collection (CTI)**

**autor:** Miroslav Voznak, VSB-TU Ostrava **kontakt:** mailto:miroslav.voznak@vsb.cz **o dokumentu:** v.1 , 28.1.2007

#### **Obsah:**

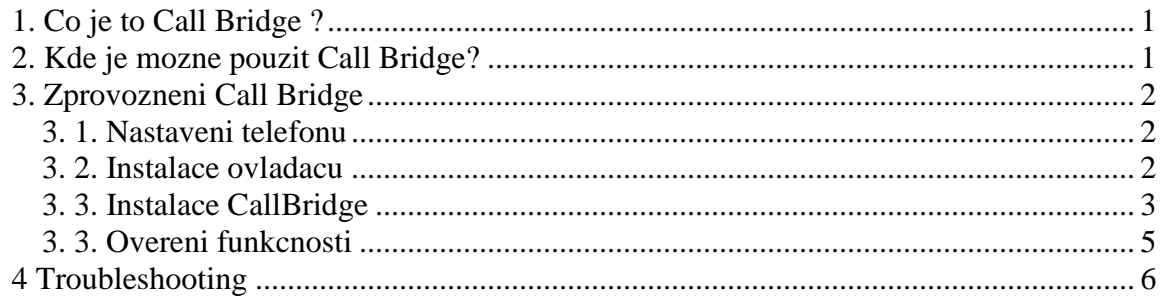

#### **1. Co je to Call Bridge ?**

Siemens Call Bridge je SW nastroj, ktery spada do mnoziny aplikaci oznacovanych jako CTI (Computer Telephony Integration). Cilem CTI aplikaci je podpora ovladani telefonniho pristroje z pocitace.

Siemens Call Bridge umoznuje pouziti aplikaci nad TAPI (aplikacni rozhrani pro podporu telefonovani ve Windows) a vyuziti ruznych programu pro ovladani Vaseho telefonniho pristroje (nejcasteji bude zrejme pouzivano vytaceni z kontaktu ulozenych v MS Outlook, ktery pracuje nad TAPI).

Call Bridge ke stazeni: http://homel.vsb.cz/~voz29/files/354\_CBC\_2.0.00.11\_04072006.zip Navod originalni: http://www.hipath.com Downloads -> Software -> TAPI drivers Tento navod originalni: http://homel.vsb.cz/~voz29/files/callbridge.pdf

#### **2. Kde je mozne pouzit Call Bridge?**

Call Bridge je mozne pouzit na pristrojich Siemens rady:

- OptiPoint410,
- OptiPoint420,
- OptiPoint 500,
- a OptiPoint600.

Call Bridge je podporovan na IP telefonech, digitalnich telefonech vybavenych rozhranim V.24 (tech je na VSB minimum) anebo USB rozhranim (OptiPoint500 Standard,

OptiPoint500Economy nema USB !!!). Siemens Call Bridge USB Collection je podporovan na vsech lokalitach VSB-TUO pokrytych komunikacnim systemem hipath4000v2 (coz je vsude krome koleji, kde je nutne pouzit starsi verzi Call Bridge, ktera je popsana v dokumentu .....).

Pro propojeni pres USB je vhodne pouzit original Siemens USB kabel se zalomenym konektorem, ktery je mozne objednat pres utvar 982 (provozni sluzby, mailto:marta.halfarova@vsb.cz, vetsinou by mel byti skladem na VSB). Musim upozornit, ze zmineny kabel je podstatne drazsi nez bezne dostupny USB kabel v prodejnach s PC technikou, ale je pro ucel propojeni urceny. Kazdopadne zalezi na uzivateli, co si zvoli.

Nize popsany "rychlonavod" instalace vychazi z instalace na WinXP, pro instalaci na jinem OS postupujte dle originalni anglicke dokumentace, kterou ziskate po rozbaleni stazeneho souboru 354\_CBC\_2.0.00.11\_04072006.zip. Siemens Call Bridge Collection je urcena pro vsechny typy pristroju Siemens a jejich komunikacnich systemu (hipath 2000,3000,4000) , jde tedy o univerzalni balik a proto si nese i oznaceni **Collection** v nazvu aplikace.

## **3. Zprovozneni Call Bridge**

Zprovozneni CallBridge USB se sklada z nasledujicich kroku:

- 3 Nastaveni Vaseho telefonu
- 4 Instalace ovladacu pro USB
- 5 Instalace CallBridge
- 6 Odzkouseni funkcnosti

## **3. 1. Nastaveni telefonu**

Nejdrive je nutne pozadat o zmenu konfigurace. Tu provede obsluha ustredny, zaslete mail na mailto:ustredna@vsb.cz , uvedte cislo Vasi tel. linky a pozadejte o uvolneni funkce Call Bridge.

Obsluha ustredny musi na Vasi tel. lince zadat dva prikazy, viz. nize.

```
/* AMO prikazy v anglicke verzi 
ADD-SBCSU:STNO=1222,OPT=SVC,DVCFIG=API; 
CHA-SBCSU:STNO=1222,APICLASS=TSX;
```

```
/* AMO prikazy v nemecke verzi 
EINRICHTEN-SBCSU:TLNNU=1222,ART=DIENST,GERKON=API; 
AENDERN-SBCSU:TLNNU=1222,APICLASS=TSX;
```
## **3. 2. Instalace ovladacu**

Tato cast popisuje instalaci ovladacu pro USB. Rozbalte 354\_CBC\_2.0.00.11\_04072006.zip do zvoleneho adresare a propojte USB kabel mezi PC a telefonem, po pripojeni okamzite WINXP detekuji pripojene zarizeni a nabidnou automatickou instalaci, tu ale odmitnete a zvolite **Vybrat umisteni ovladacu uzivatelem** a zadate cestu do rozbaleneho podadresare USB, potom uz je nutne davat jen **Pokracovat** a se vsim souhlasit. Finalni stav vypada tak, ze se Vam v HW pridaji dalsi zarizeni, viz. nize (jeste se muze pridat zvukove zarizeni - AudioOptipoint500, pro podporu vytaceni z PC neni ovsem dulezite).

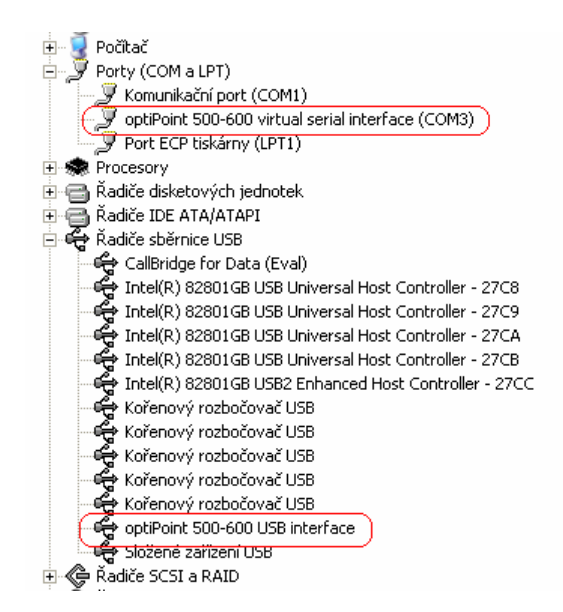

#### **3. 3. Instalace CallBridge**

Po instalaci ovladacu spustte setup, pri dotazu vyberu je nutne zvolit typ pristroje (V nasem pripade OptiPoint500 pres USB) a verzi ustredny (na VSB je hipath4000 V2.0 a V3.0, proto volba  $>=$  V2.0)

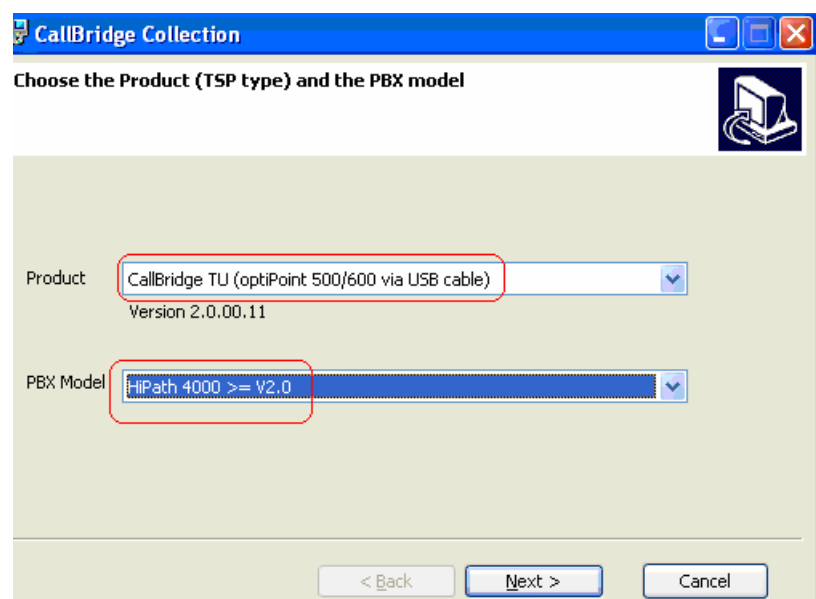

Pri konfiguraci pristroje je nutne vyplnit telefonni cislo

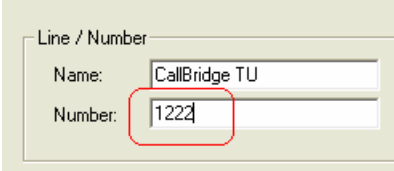

a typ telefonu (v nasem pripade OptiPoint500 Standard), verze PBX by mela byt vyplnena vzdy spravne, jelikoz byla uz zvolena v predchozi nabidce.

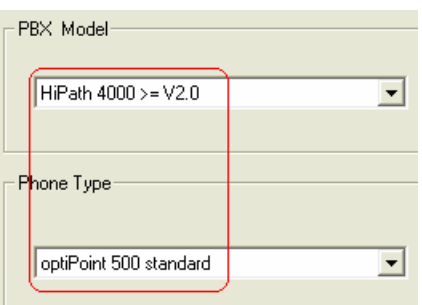

Na zaver se objevi upozorneni, ze telefon se stal preferovanym zvukovym zarizenim ve Vasich Windows, coz neni nejlepsi volba. Potvrdte OK a nasledne zmente nastaveni.

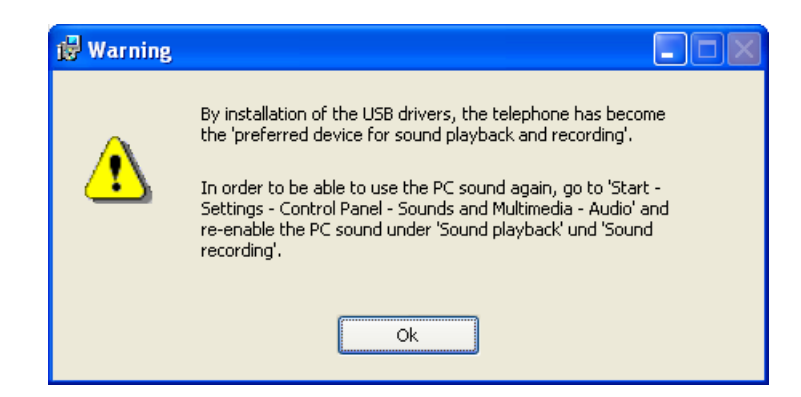

Nastaveni preferovaneho zvukoveho zarizeni zmenite v Ovladacich panelech -> Zvuky , kde v polozkach Zvuk a Hlas vyberte jine vychozi zarizeni nez OptiPoint500.

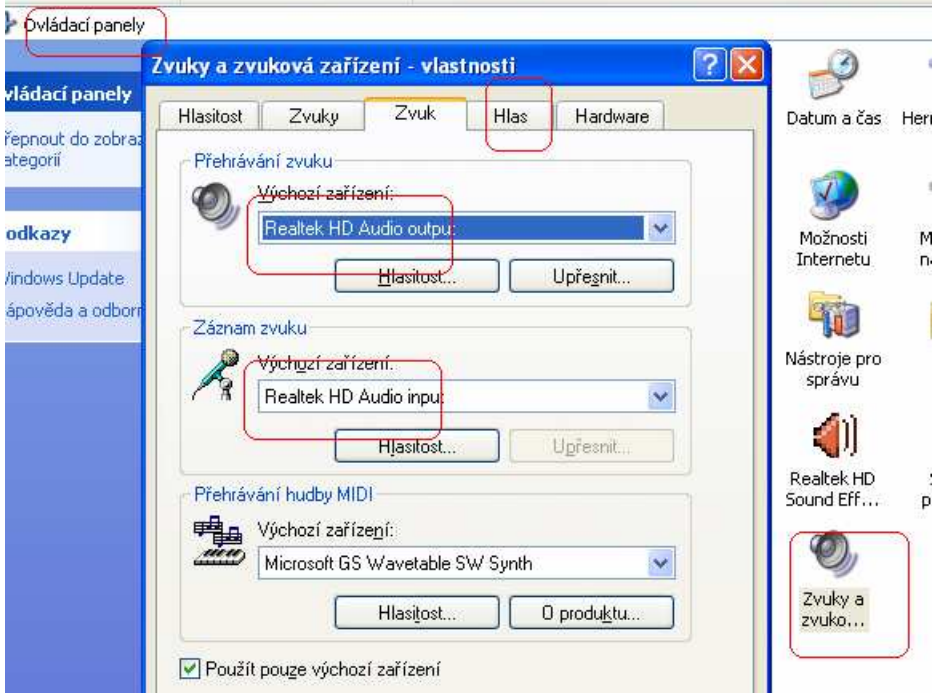

#### **3. 3. Overeni funkcnosti**

Pro odzkouseni pouzijte aplikaci dialer, ktere je soucasti Windows XP. Zvolte Start -> Spusti

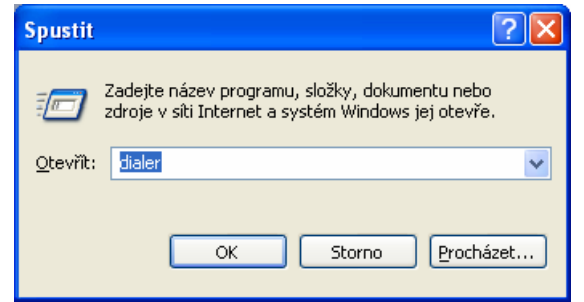

Zvolte Upravy->Moznosti a uprednostnete volani telefonem pre Call Bridge TU.

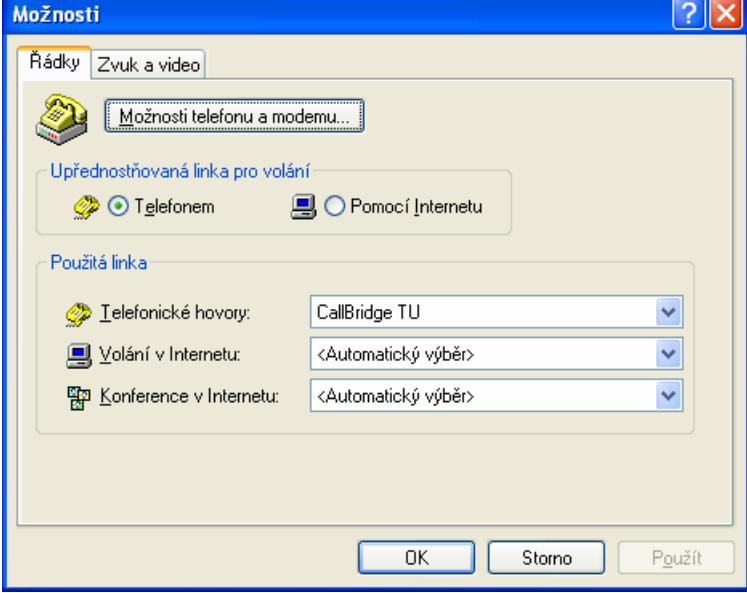

Pak zvolit vytacet a vyplnit cislo.

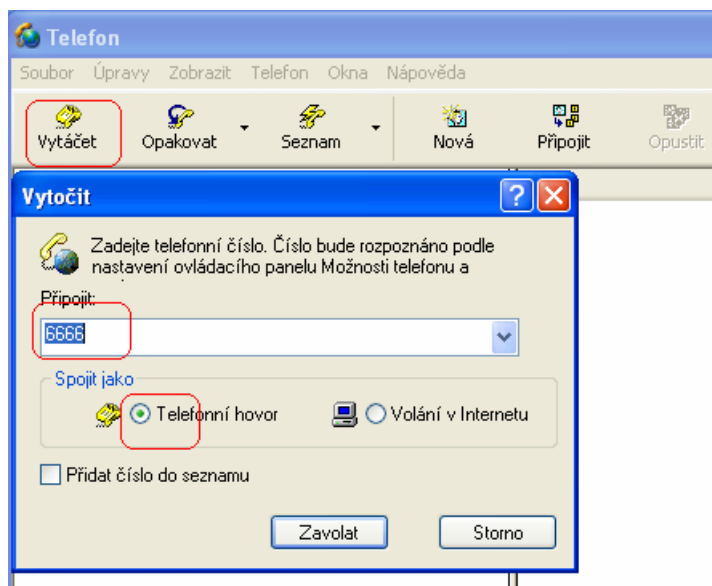

## **4 Troubleshooting**

1. v pripade problemu se do nastaveni Call Bridge dostanete pres Nastaveni -> Ovladaci panely -> Moznosti telefonu a modemu -> Upresnit -> Cornet TS

# overte nastaveni a dejte dokoncit

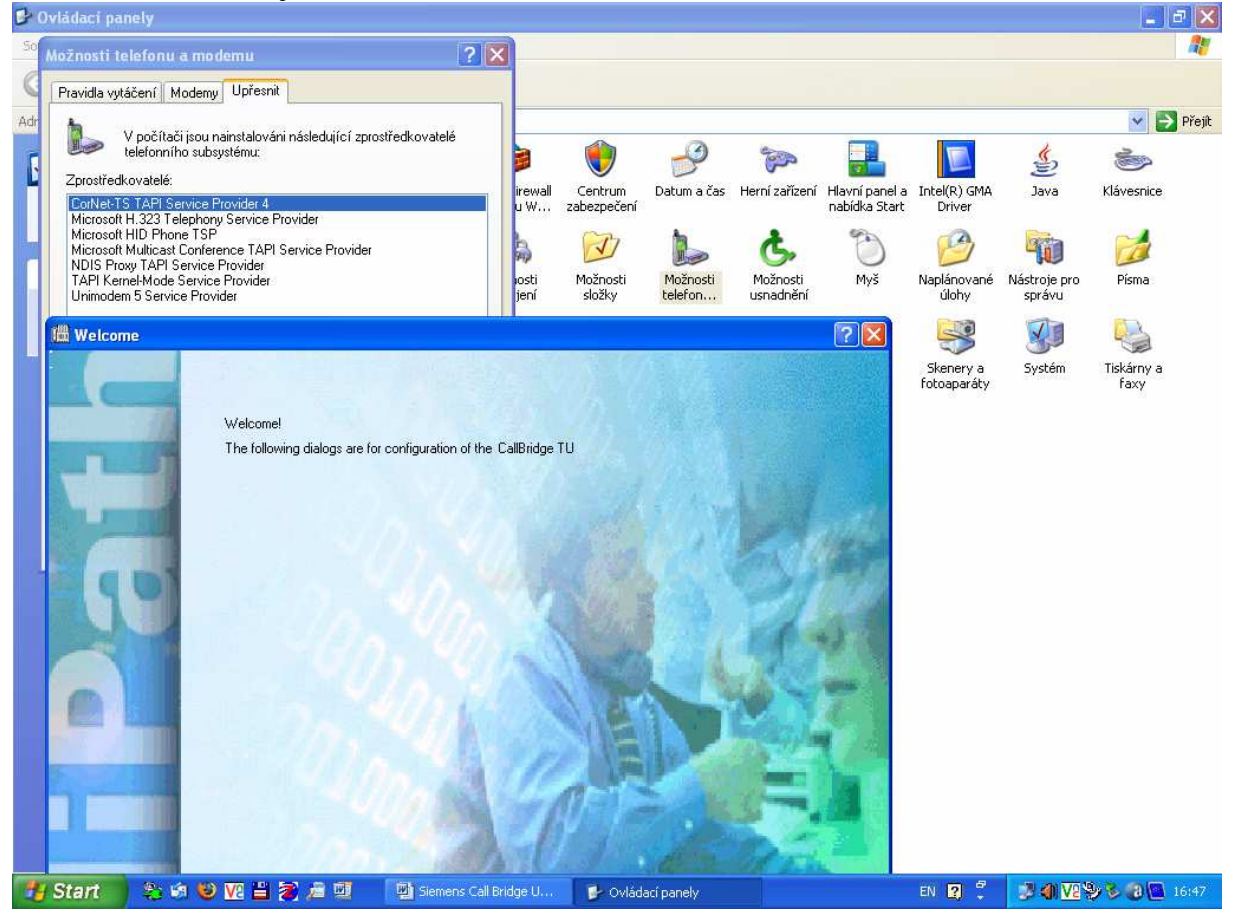

2. Pokud odpojujete USB kabel od PC, tak bezpecne odeberte HW

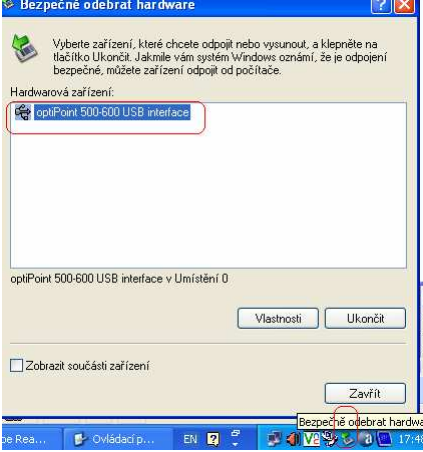

3. taky muze pomoci restart

4. precist si prirucku k instalaci anebo se prijde na funkcni Call Bridge podivat (nechavam ho nastaveny na tel.c. 1222).